## This is a guide to using Banner 9 Self-Service/My Finance to view budgets

Written instructions are provided below each image.

Selection items are boxed in red and some include red notes in the screen images with detail.

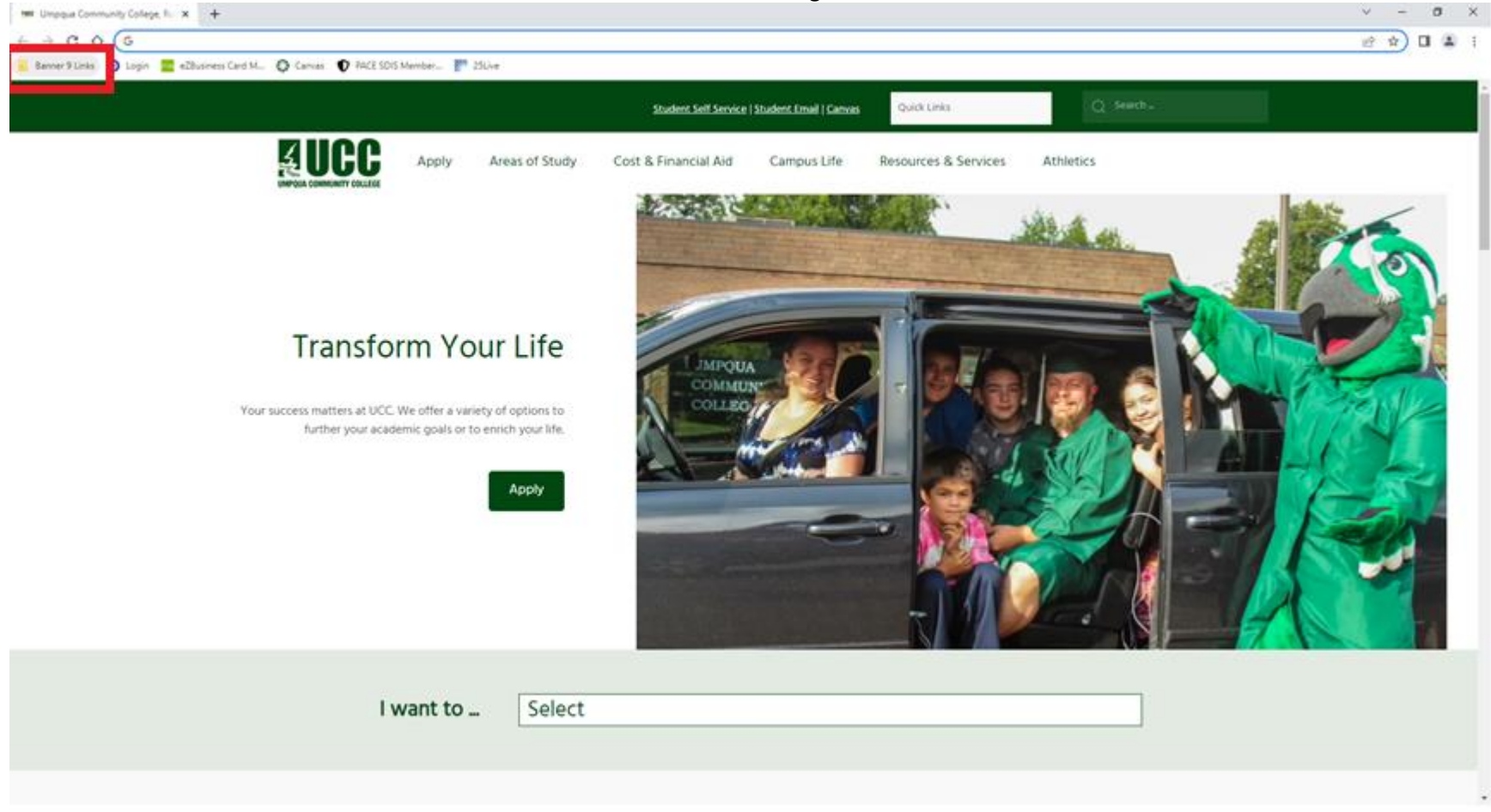

Select "My Finance" from the Banner 9 Links on your homepage

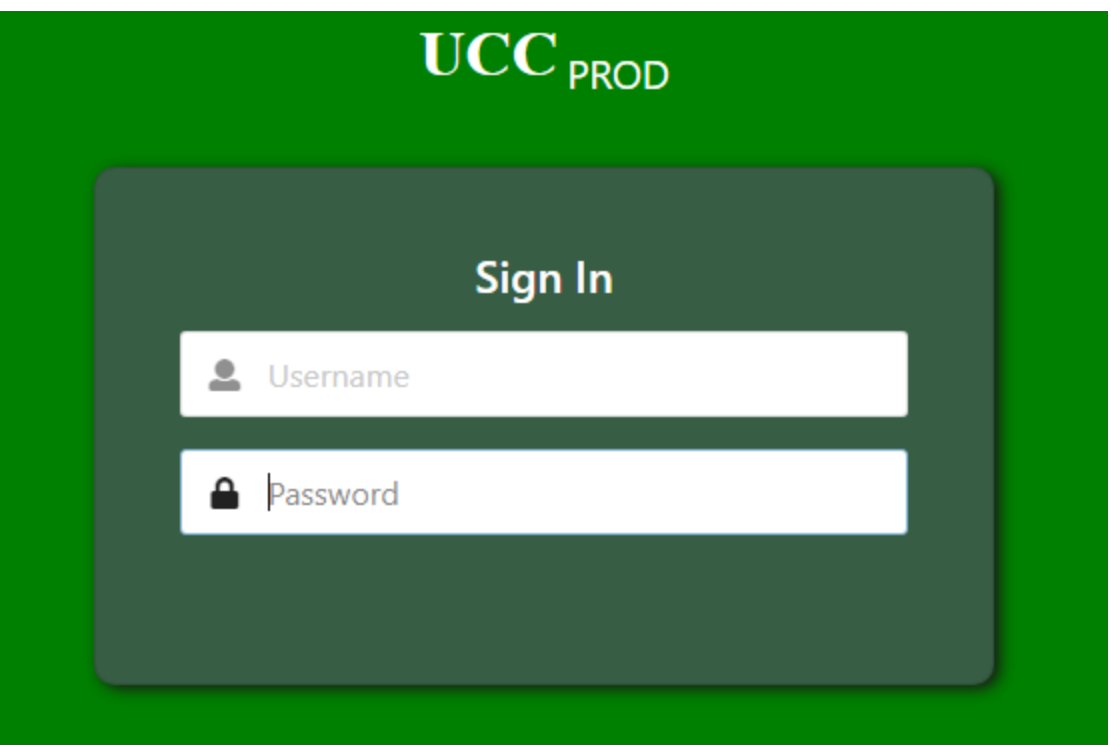

Enter your network credentials to login

# My Finance

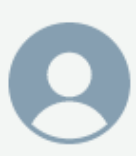

# Hello Katie,

Create, edit and approve transactions and view financial information for department / organization.

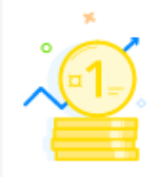

# **My Finance Query**

Create, view and share budget availability, encumbrance and payroll queries.

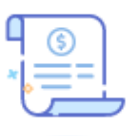

# **Purchase Orders**

Create purchase orders or purchase orders in process.

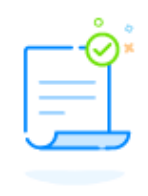

# **Approve Documents**

View list of documents pending approval. Approve, disapprove, or deny.

Select "My Finance Query"

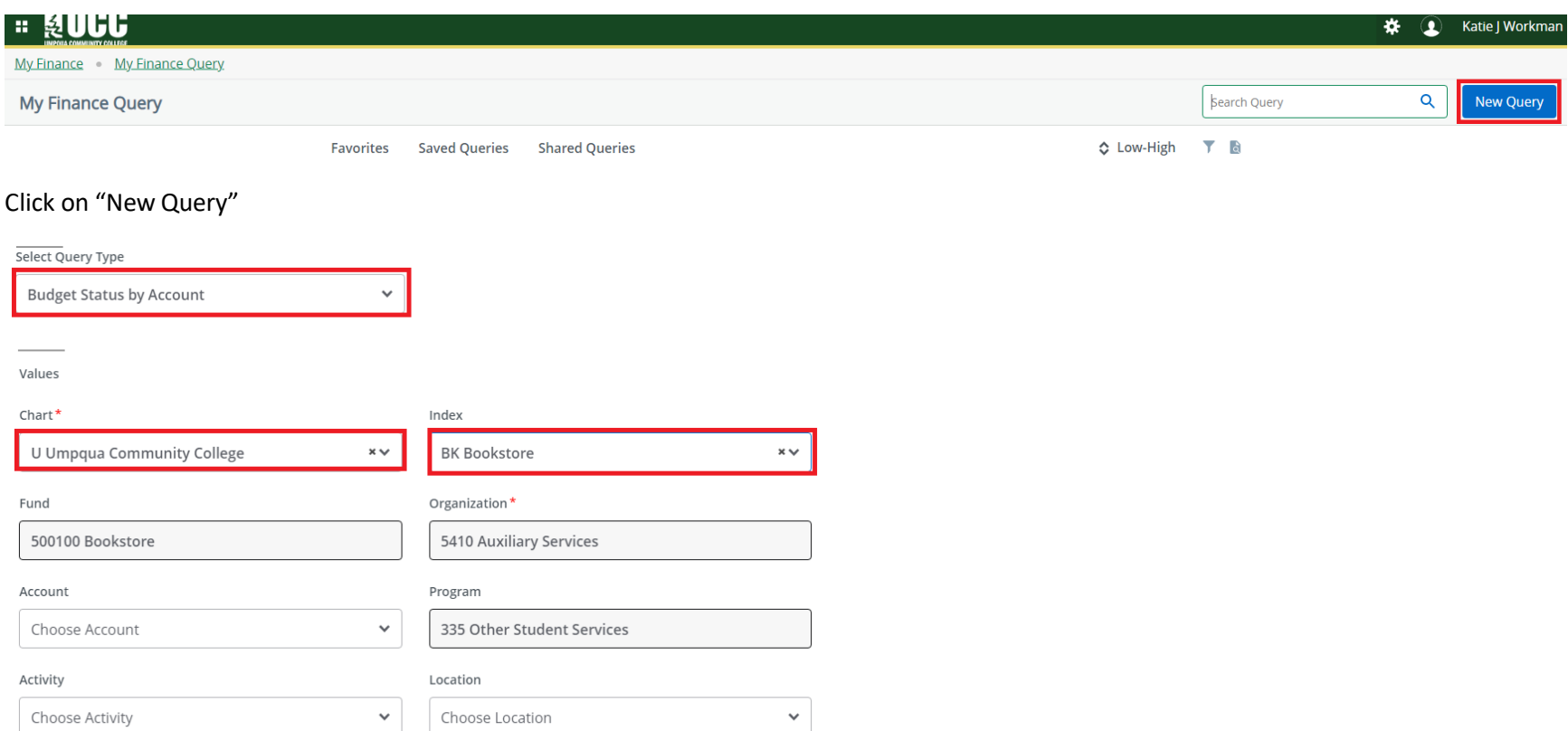

Select Query Type: "Budget Status by Account"

Chart: "U Umpqua Community College"

Index (Budget Code): **Enter the code for the budget you wish to review (BK will NOT be your code, unless you work in the campus store)**. When selected, Fund, Organization and Program will automatically populate.

Account: If you want to see all expenditures, leave blank. If you wish to see only labor expenditures, enter 6%. If you wish to see only materials & services and capital expenditures, enter 7%.

Activity & Location: Leave blank (unless you have worked with the Finance office for the creation of an activity code for specific expenditure tracking and you wish to review those transactions)

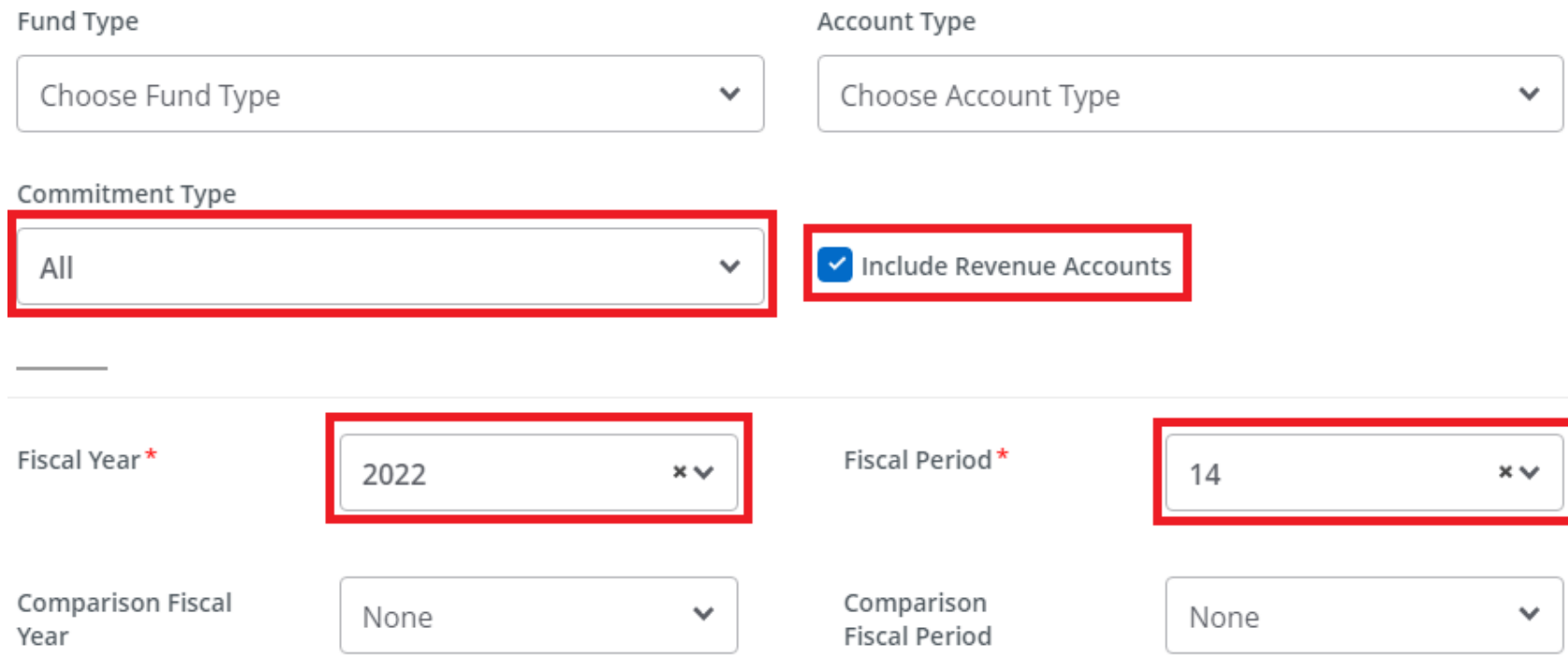

Commitment Type: "All"

Include Revenue Accounts: Check the box if you are reviewing a budget that has its own source of revenue (Self-Sustaining, Grant, Enterprise) AND you wish to see the revenue

Fiscal Year: Always the year in which the fiscal/academic year ends. Example: Fiscal year 2021-2022 – select 2022. You can also review prior years – Fiscal year 2017-2018 – select 2018.

Fiscal Period: "14" to see full year budget & actuals

# **Operating Ledger** Adopted Budget 1 Year to Date 1 Budget Adjustment (i)  $\blacktriangleright$  Encumbrance  $\textcircled{\scriptsize{1}}$ Adjusted Budget 1 Reservation ①  $\alpha$  Commitments  $\alpha$ Temporary Budget 1 Available Balance (i) Accounted Budget (i) **SUBMIT**

Select: "Adjusted Budget, Year to Date, Encumbrance & Available Balance"

Click: "Submit"

Descriptions:

- Adopted Budget Original fiscal year budget as it was adopted
- Budget Adjustment Adjustments made to the budget
- Adjusted Budget Current budget as it is available in the system
- Temporary Budget UCC does not use temporary budget function
- Accounted Budget UCC does not use accounted budget function
- Year to Date Expenditures from July 1 current day that have been posted in the system
- Encumbrance Purchase orders that have been generated and approved, but not yet expensed
- Reservation UCC does not use reservation function
- Commitments Purchase orders that have been generated and approved, but not yet expensed does not allow for detailed review
- Available Balance Remaining balance in line items and budget overall

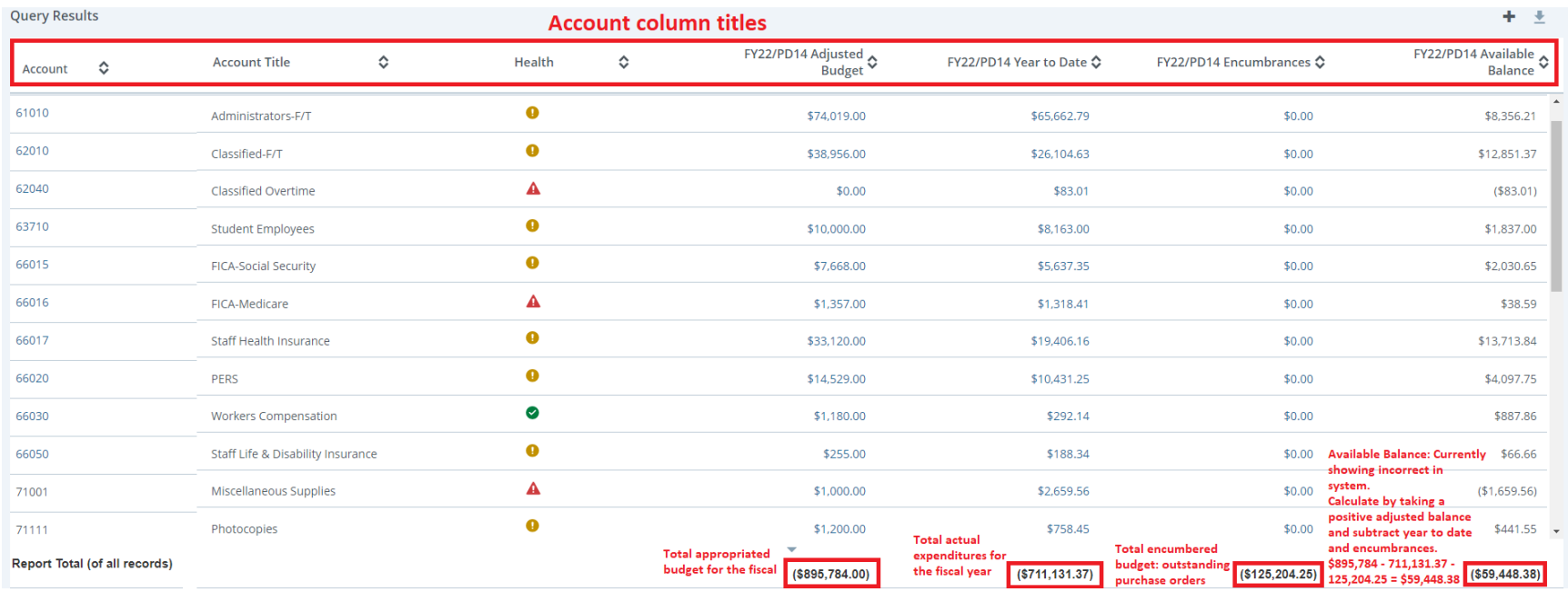

### Accounts beginning with:

- "6" are wage accounts
- "66" are fringe and benefit accounts
- "71-74" are materials and service accounts
- "76" are capital expense accounts (items \$5,000 or greater in value)
- "8" are contingency, reserve and transfer accounts used only by the Budget and Accounting & Finance offices

### Other Notes:

- A negative available balance in a single account line means that the sum of year to date and encumbrances is more than the available budget in that specific line – this is probably ok
- Accounts 6-66 role up to the same "pool" and will balance each other out if the total is not overspent
- Accounts 71-74 role up to the same "pool" and will balance each other out if the total is not overspent
- Health icons show the standing of individual account lines

### **To view revenue:**

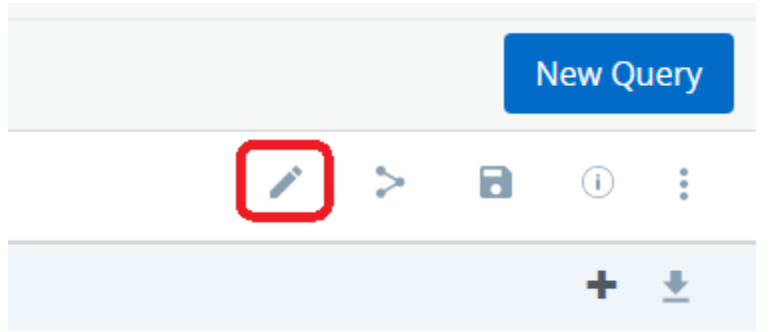

## Click on the edit tool

Choose Account

# Edit Query

 $T = T$ **IIIUEX** U Umpqua Community College **BK Bookstore**  $\times$  $\times$ Organization\* Fund 5410 Auxiliary Services 500100 Bookstore  $\times$   $\smallsetminus$  $\times$   $\smallsetminus$ Account Program  $\mathbf{K}$ 

∨

335 Other Student Services

Click the X on Program, scroll to the bottom of the window and click "submit"

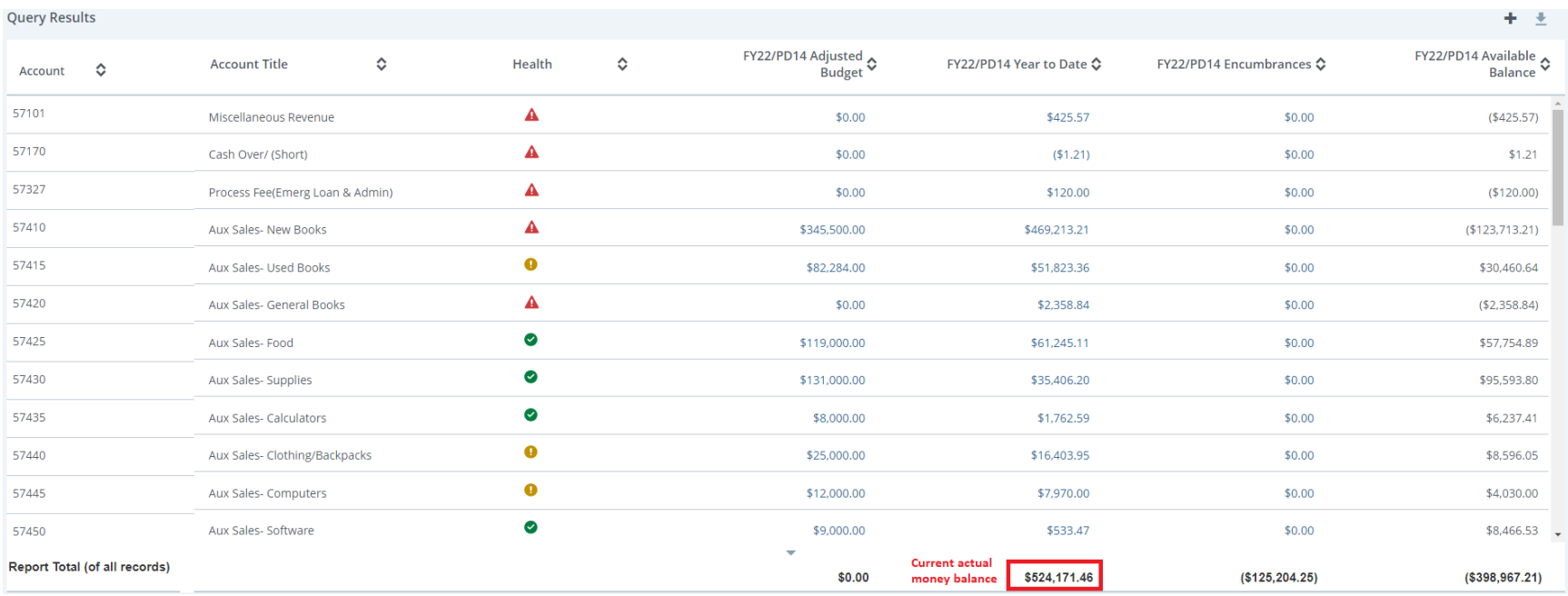

Accounts beginning with "5" are revenue accounts.

A negative available balance in a single revenue account line means that more revenue has been received than budgeted. That is a GOOD thing.